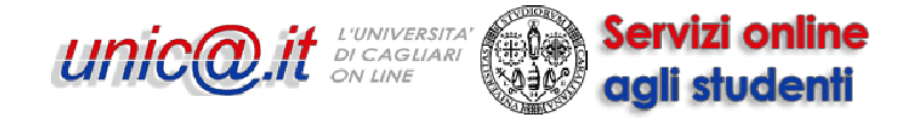

# **Guida alla compilazione del questionario per l'adesione alle associazioni o ai gruppi studenteschi**

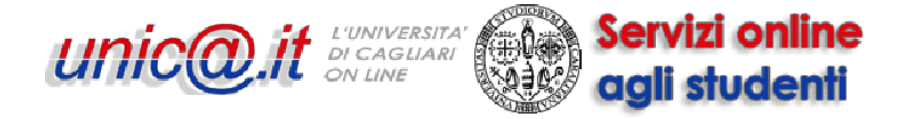

La adesione all'associazione/gruppo studentesco avviene tramite il login dalla propria pagina personale e la compilazione di un questionario (richiesta di adesione) in cui bisognerà indicare l'associazione/gruppo studentesco a cui si vuole aderire. Il questionario è raggiungibile dal link 'Iniziative'. **VERRANNO PRESE IN CONSIDERAZIONE SOLO LE ADESIONI IL CUI QUESTIONARIO RISULTI IN STATO CONFERMATO.**

Di seguito vengono mostrati tutti i passi in dettaglio.

Andate all'indirizzo [https://webstudenti.unica.it,](https://webstudenti.unica.it/) cliccate su "Login", digitate nome utente e password e cliccate su OK.

Cliccate su "Iniziative".

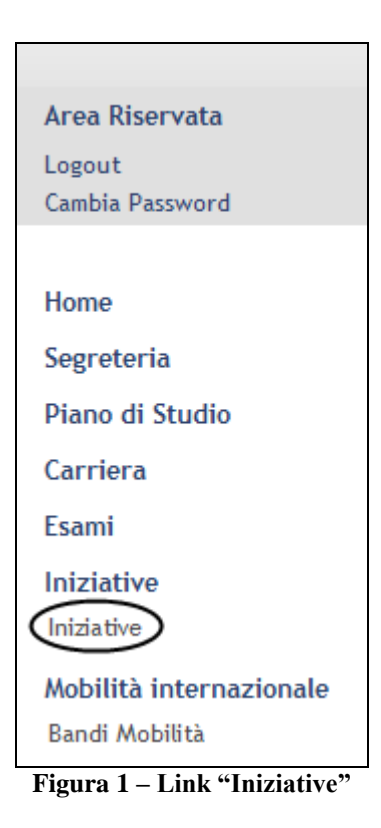

Cliccate sulla lente di ingrandimento accanto all'iniziativa "Richiesta di adesione ad associazione o gruppo studentesco (anno 2014)".

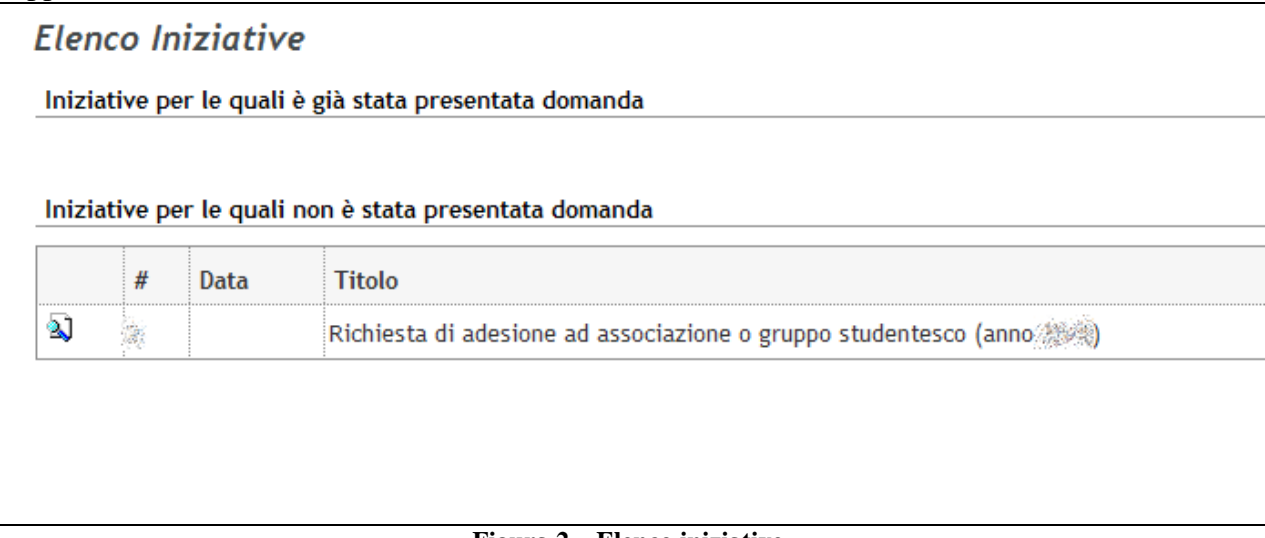

**Figura 2 – Elenco iniziative**

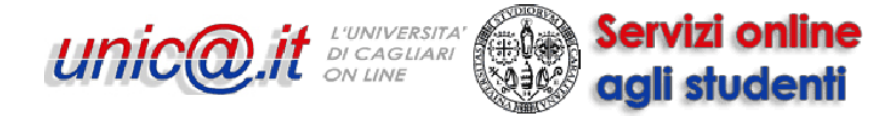

Cliccate su "Iscrizione all'iniziativa".

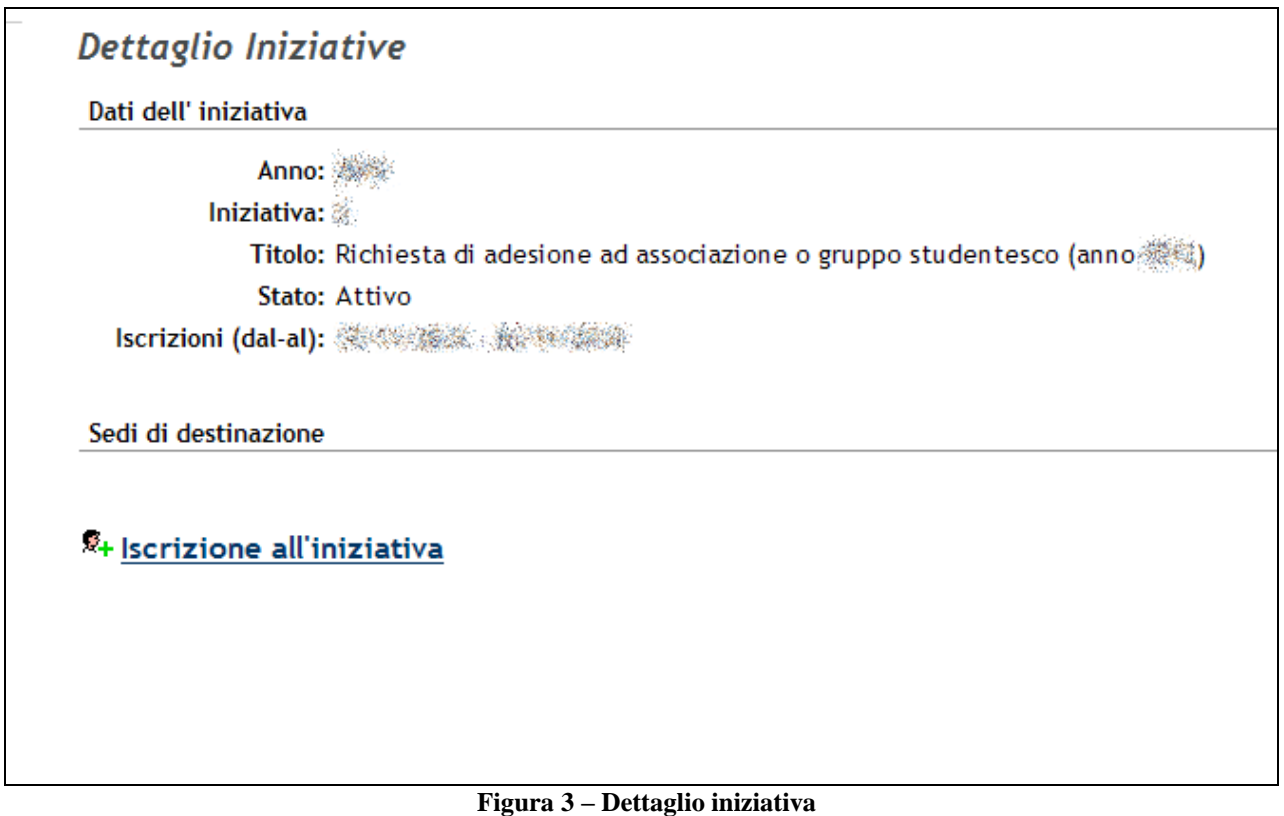

### A questo punto cliccate sul link "**Compilazione Questionario**".

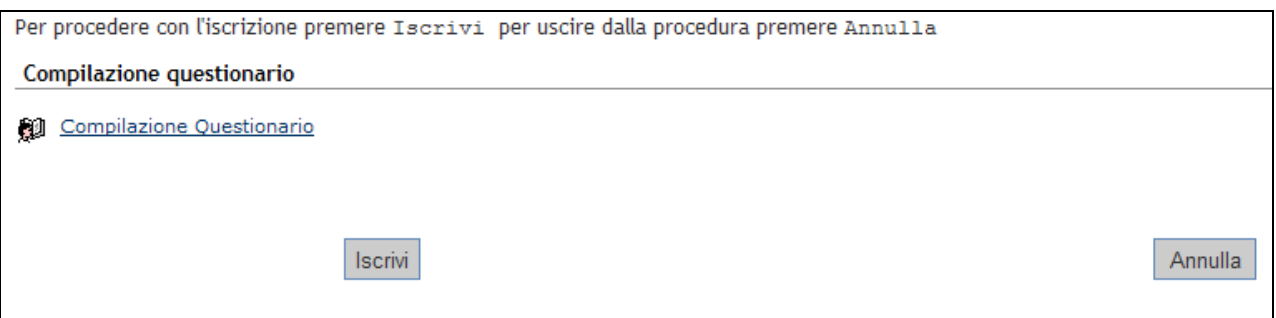

**Figura 4– Link al questionario**

NON cliccate su 'Iscrivi', altrimenti non sarà possibile procedere con la compilazione del questionario. Se per caso aveste sbagliato, fate riferimento alla nota finale del documento.

Cliccando su "Compilazione Questionario" potrete scegliere l'associazione o gruppo studentesco a cui volete aderire. Effettuata la scelta, cliccate su "Avanti".

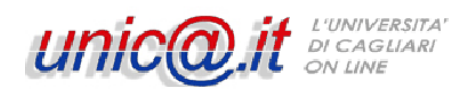

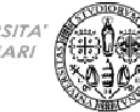

## Servizi online agli studenti

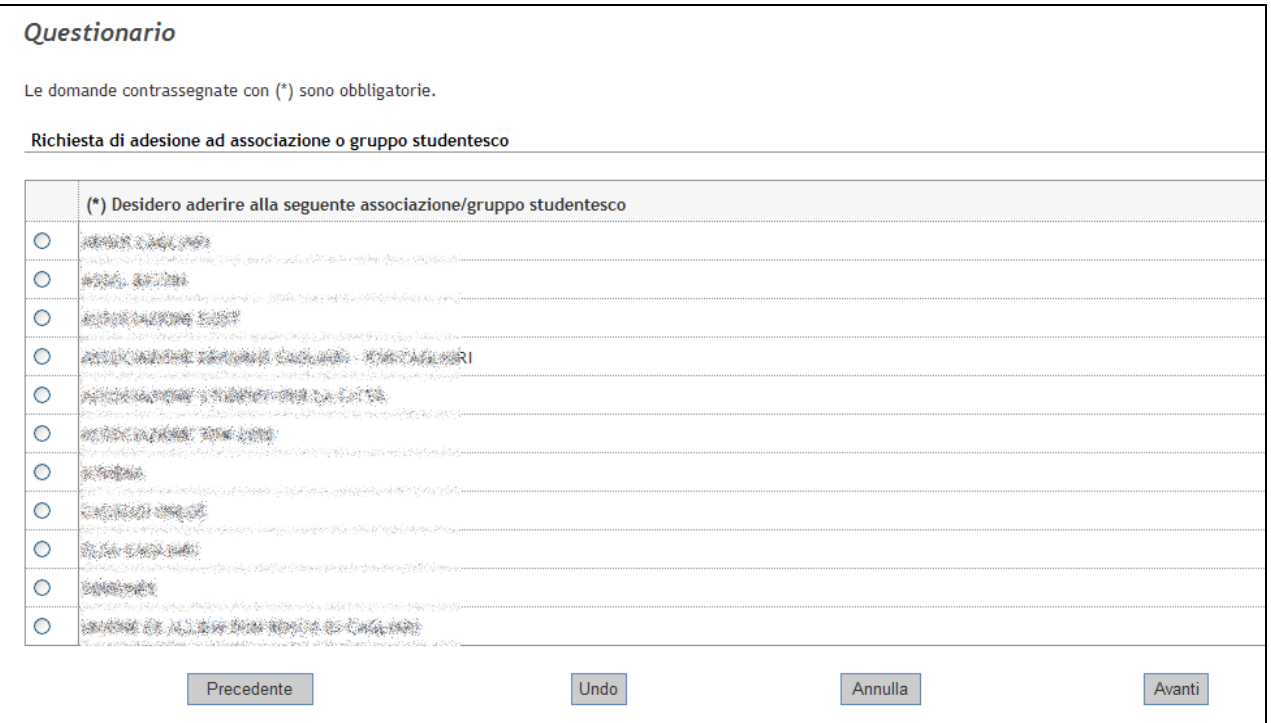

**Figura 5– Questionario**

Una volta completata la compilazione apparirà la pagina di riepilogo, in cui potrete controllare la risposta che avete dato.

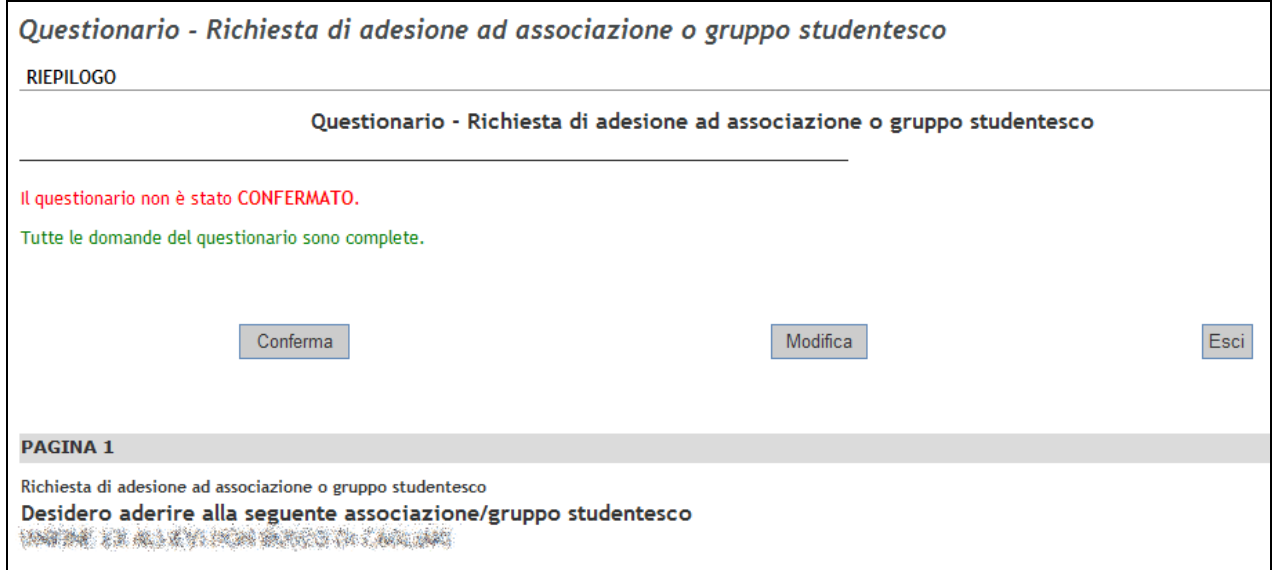

**Figura 6– Pagina di riepilogo**

In caso di errore cliccate su "modifica" e correggete la risposta.

Se ritenete di aver completato correttamente la compilazione del questionario cliccate su "Conferma" per renderla definitiva.

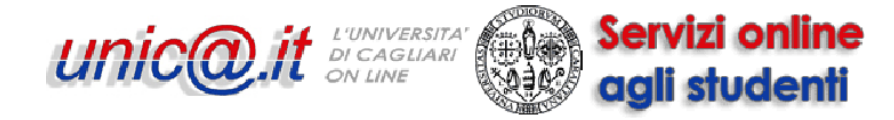

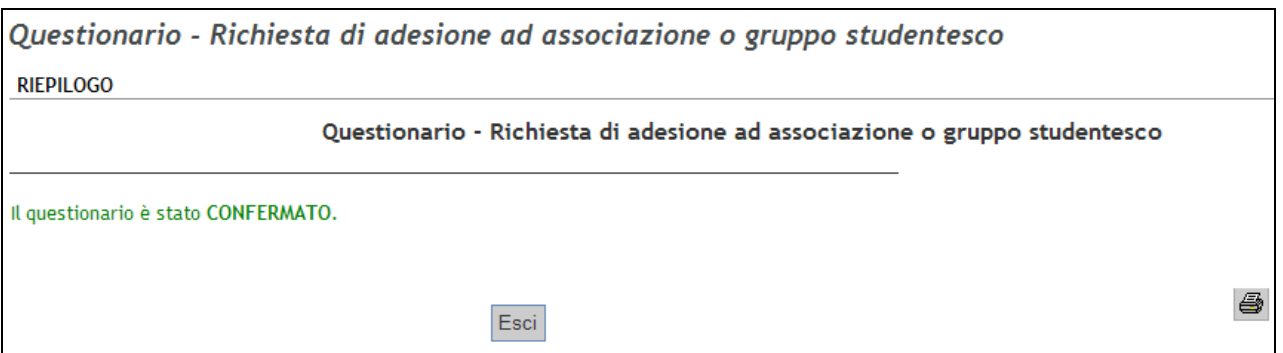

**Figura 7– Questionario confermato**

Cliccando sull'icona a forma di stampante si aprirà un file in formato pdf che potete stampare che riproduce il questionario compilato.

# **VERRANNO PRESE IN CONSIDERAZIONE SOLO LE ADESIONI IL CUI QUESTIONARIO RISULTI IN STATO CONFERMATO. L'ISCRIZIONE ALLA INIZIATIVA NON È RICHIESTA**

#### **NOTA PER COMPILARE IL QUESTIONARIO QUALORA PER ERRORE CI SI FOSSE ISCRITTI ALLA INIZIATIVA**

Se per errore avete cliccato su "Iscrivi" non avrete la possibilità di compilare il questionario se non rimuovendo la iscrizione come descritto di seguito.

Dalla pagina della iniziativa, cliccate su "Rimuovi iscrizione iniziativa" e poi su "Rimuovi" per rendere nuovamente disponibile il questionario. Di seguito le due figure mostrano quanto spiegato sopra.

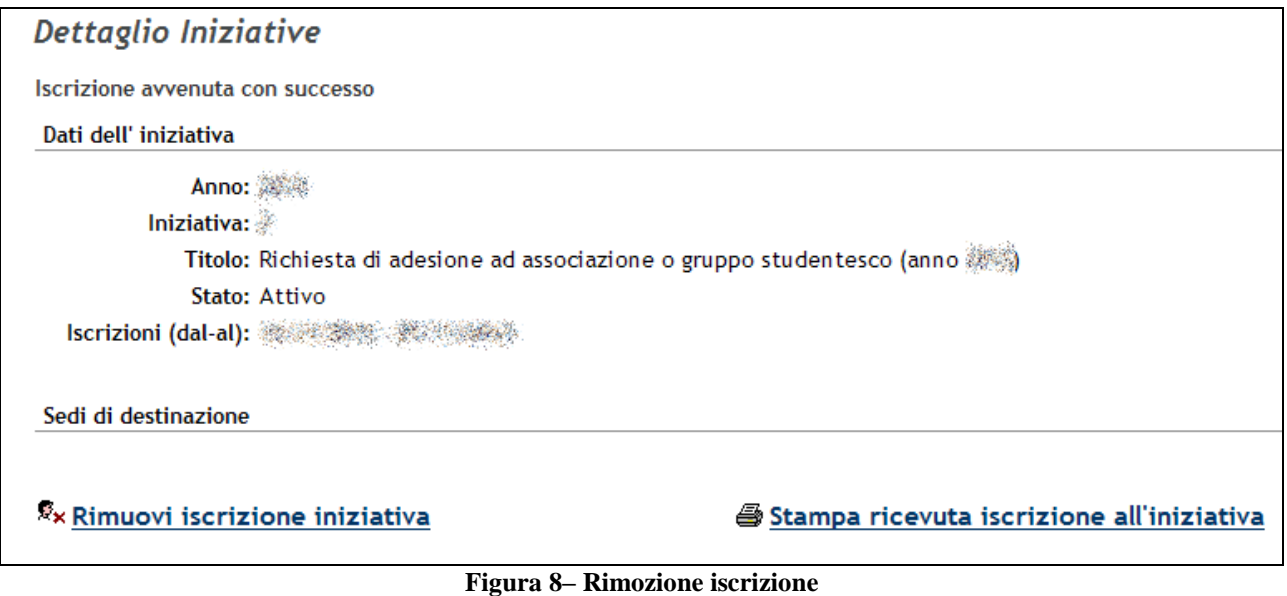

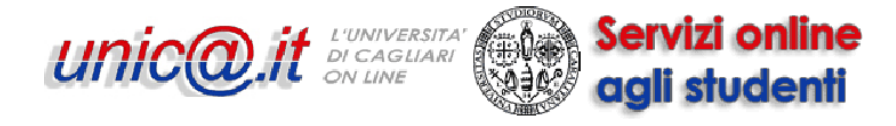

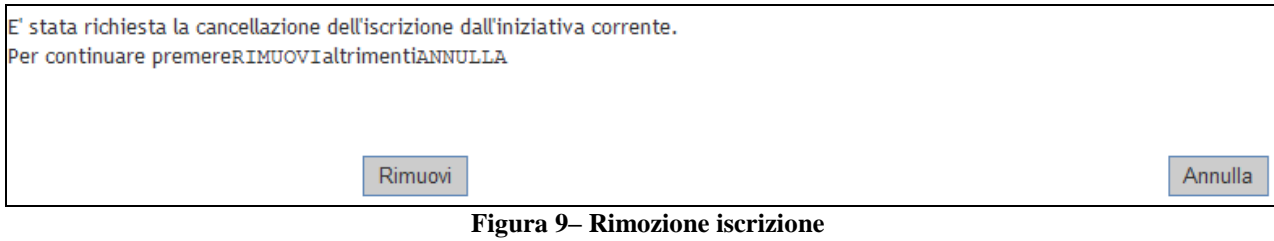

A questo punto tornando nuovamente sulla iniziativa, sarà possibile compilare il questionario.